#### Step 1

Click on the link <a href="https://lawbookings.arts.ubc.ca/">https://lawbookings.arts.ubc.ca/</a>, which should take you to the calendar below. The calendar displays Rooms and Seats on a given day. Seats booked already will be blocked.

- Use the calendar (right-hand side) or the "previous/next" buttons to find the date you want.
- Click on any time in the column for a free seat, or choose a different room.

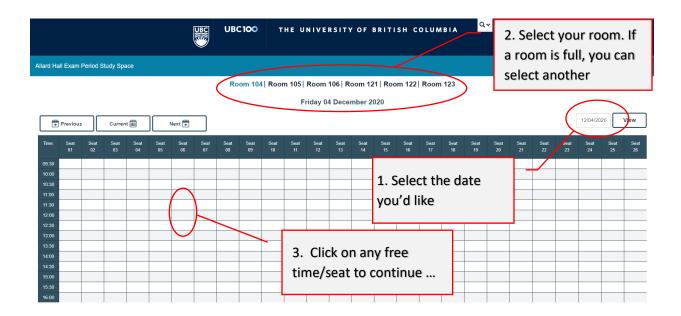

# Step 2

Clicking on a free time/seat will take you to the CWL log-in page. After you log-in, you will be able to confirm your booking.

| Allard Hall Exam Period Study Space                     |     |                                                                     |                                                                                          |                                                                                                    |  | Log in |
|---------------------------------------------------------|-----|---------------------------------------------------------------------|------------------------------------------------------------------------------------------|----------------------------------------------------------------------------------------------------|--|--------|
| You do not have the necessary rights to view this page. |     |                                                                     |                                                                                          |                                                                                                    |  |        |
| Please login with CWL                                   |     |                                                                     |                                                                                          |                                                                                                    |  |        |
| Login Name:  Password:  Log in                          |     |                                                                     |                                                                                          |                                                                                                    |  |        |
|                                                         |     | a place of mind THE UNIVERSITY OF BRITISH COLUMBIA                  | ABOUT UBC Contact UBC About the University News Events Careers Make a Ciff Search UBC.ca | UBC CAMPUSES  Vancouver Campus Okanagan Campus  UBC Sites Robson Square Great Northern Way Faculty of Medicine Across BC Asia Pacific Regional Office |  |        |
|                                                         | Eme | Emergency Procedures   Terms of Use   UBC Copyright   Accessibility |                                                                                          |                                                                                                    |  |        |

### Step 3

#### Confirm your booking.

- Ensure that your name and email are correct
- Enter your year level
- **Do NOT alter the "Brief description"**; this should remain as "Booked" (default)
- Ensure that the date, room and seat are correct, and ensure that "All day" is selected
- Click "Save" to submit your booking request
- After submitting, you may return to the calendar to make further bookings

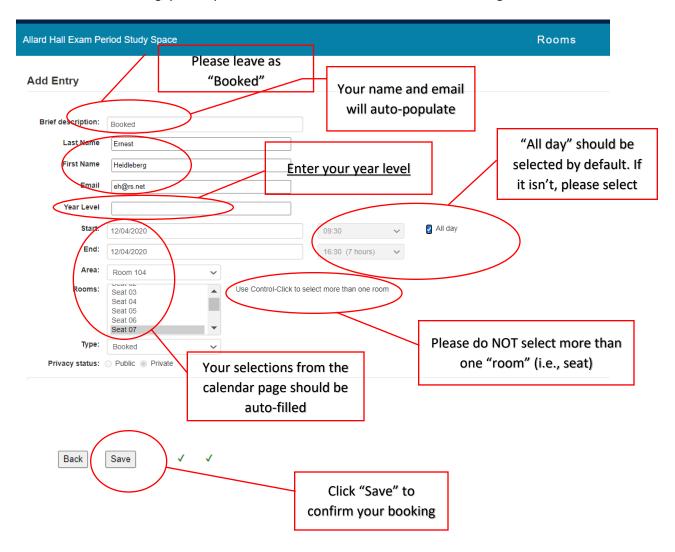

## Step 4

Please check your email for a booking confirmation, which will contain information about COVID safety protocol as well as a link you can use should you need to cancel.

• If possible, cancel at least 24 hours in advance of your booking, so that other students can book that space